## **Konfigurere statisk IP adresse for laderen**

Hvis det er nødvendig eller ønskelig og konfigurer laderen slik at den har statisk ip, se steg under.

## Steg-for-steg guide ved bruk av minnepinne.

- 1. Last ned og pakk ut zip filen i linken under, sørg for at du da har et mappe som heter sw\_config som inneholder filene fra zipfilen du lastet ned.
- 2. Last ned og installer en text editor som kan enditere UNIX fil formater, f.eks. Notepad++
- 3. I mappen "sw\_config" kan du så åpne filen som heter "NetworkConfigStaticDNS\_tcpip" med tekst editoren du lastet ned i skritt 2. Endre i denne filen den første linjen med den korrekte IP adressen
- 4. Lagre filen i samme format.
- 5. Åpne opp filen som heter "NetworkConfigStaticDNS\_tcpip" med teksteditoren og endre den første linjen med korrekt DNS adresse
- 6. Lagre filen
- 7. Åpne opp filen som heter "NetworkConfigStaticGateway\_tcpip" med teksteditoren og endre den første linjen med korrekt GATEWAY adresse. 8. Lagre filen
- 9. Åpne filen som heter "NetworkConfigStaticNetmask\_tcpip" med tekst editoren og endre første linje med korrekt NETMASK
- 10. Lagre filen
- 11. Opprett en Minnepenn som er kompatible med laderen
- 12. kopier over mapen "sw\_config" med alle filene i den til roten av USB minne pennen.
- 13. Tilslutt oppdatere du laderen med de nye instillingene med å sette minnepennen inn i laderen. Vennligst merk at ved dobbel lader, skal dette kun gjøres på Master siden.

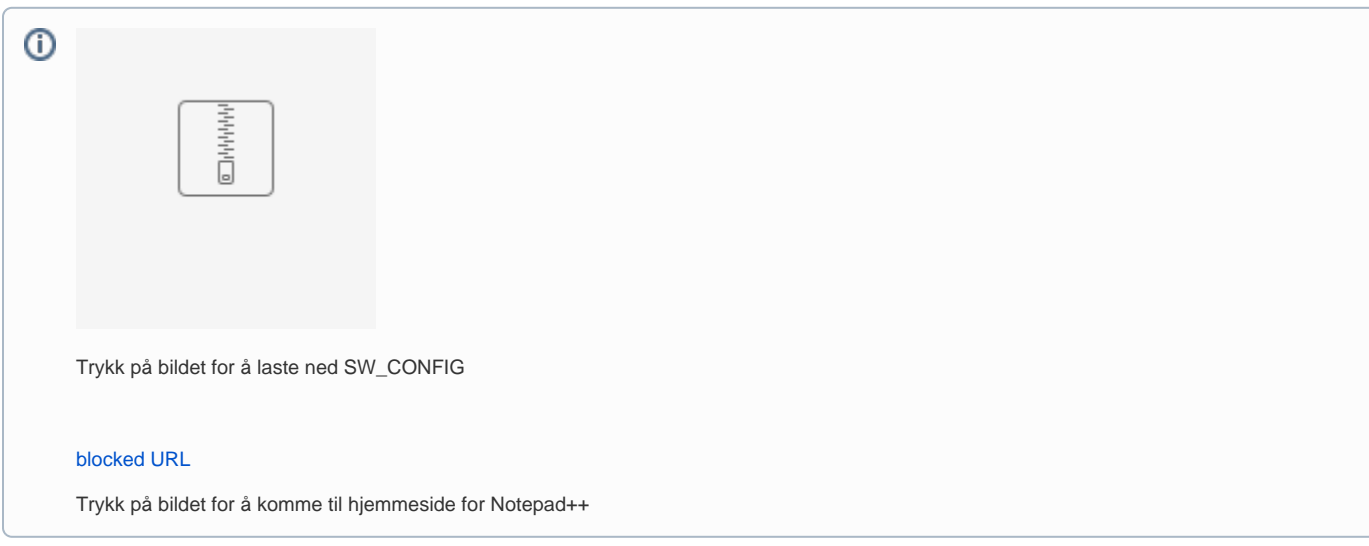

## Relaterte artikler

- [Get latest firmware version for charge controllers](https://evwiki.ensto.technology/display/CHWI/Get+latest+firmware+version+for+charge+controllers)
- [Oppdatere firmware med laptop](https://evwiki.ensto.technology/display/CHWI/Oppdatere+firmware+med+laptop)  $\bullet$
- [RFID Instillinger](https://evwiki.ensto.technology/display/CHWI/RFID+Instillinger)
- [Konfigurasjon av lader med en usb minnepenn](https://evwiki.ensto.technology/display/CHWI/Konfigurasjon+av+lader+med+en+usb+minnepenn)
- [Konfigurere Backend tilknytning i lader](https://evwiki.ensto.technology/display/CHWI/Konfigurere+Backend+tilknytning+i+lader)